URL链接组件

[示例及解析](#page-0-0)  [实现步骤](#page-0-1) 

URL链接组件用于展现通过URL链接的资源,通常用于添加Smartbi系统中的透视分析、即席查询、电子表格、自助仪表盘等内部资源及通过WEB网址链接 的外部资源,并且可以与内部、外部的资源交互,例如传参、下钻等。

## <span id="page-0-0"></span>示例及解析

下图分别显示了内部资源传参、外部资源、内部资源与内部资源在TAB页下钻。

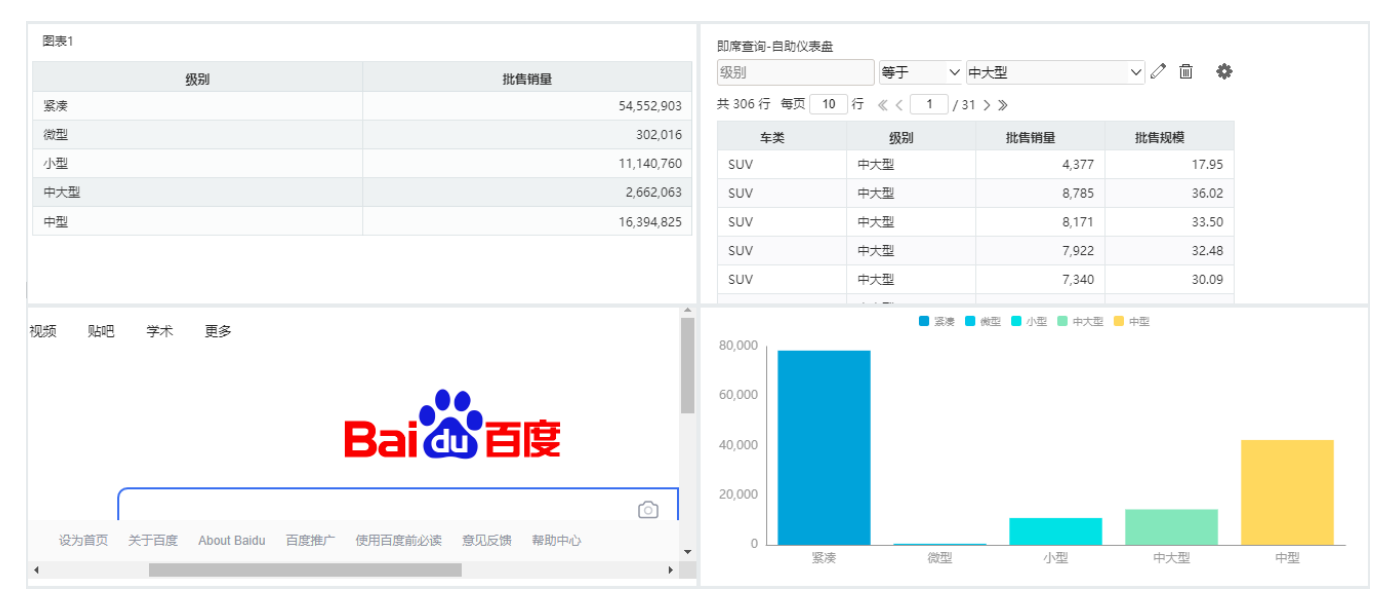

## <span id="page-0-1"></span>实现步骤

1、在自助仪表盘新建一张清单表,列的字段分别为"车系"字段、"批售销量"字段。

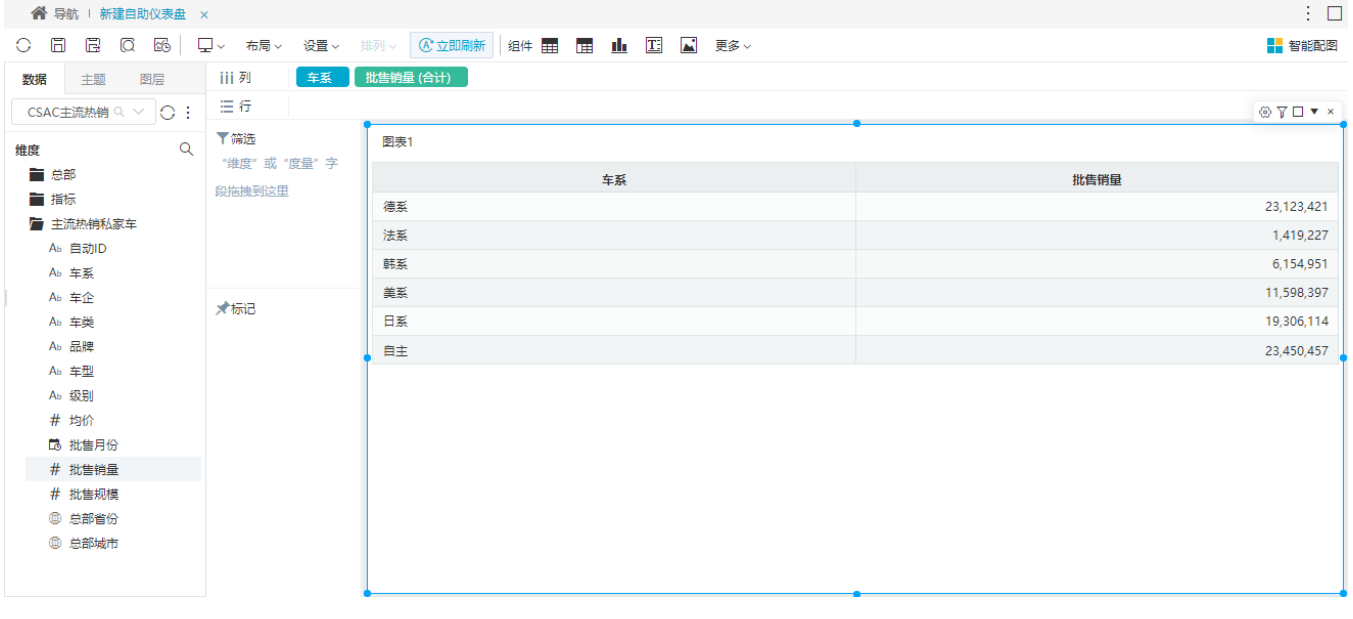

2、从工具栏的 更多 菜单下面拖拽 URL链接 组件到下方的"展现区"。

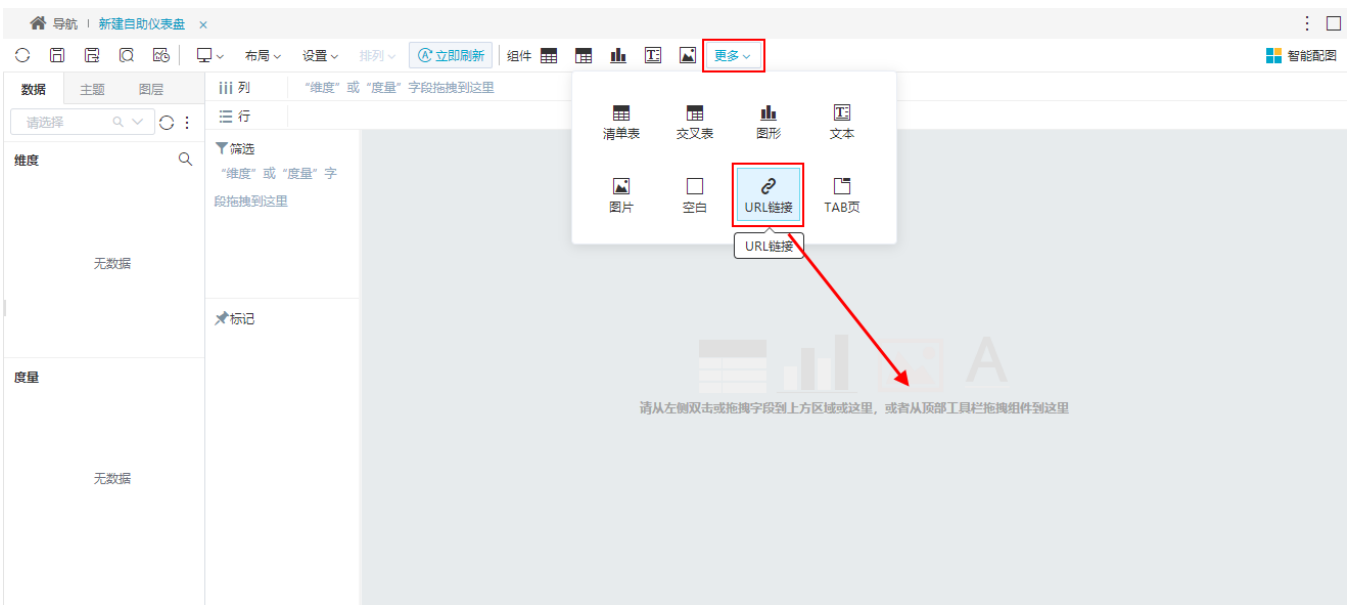

3、在弹出的编辑页面选择 内部资源 ,选择一个系统内部的资源,选择对链接目标传的值。

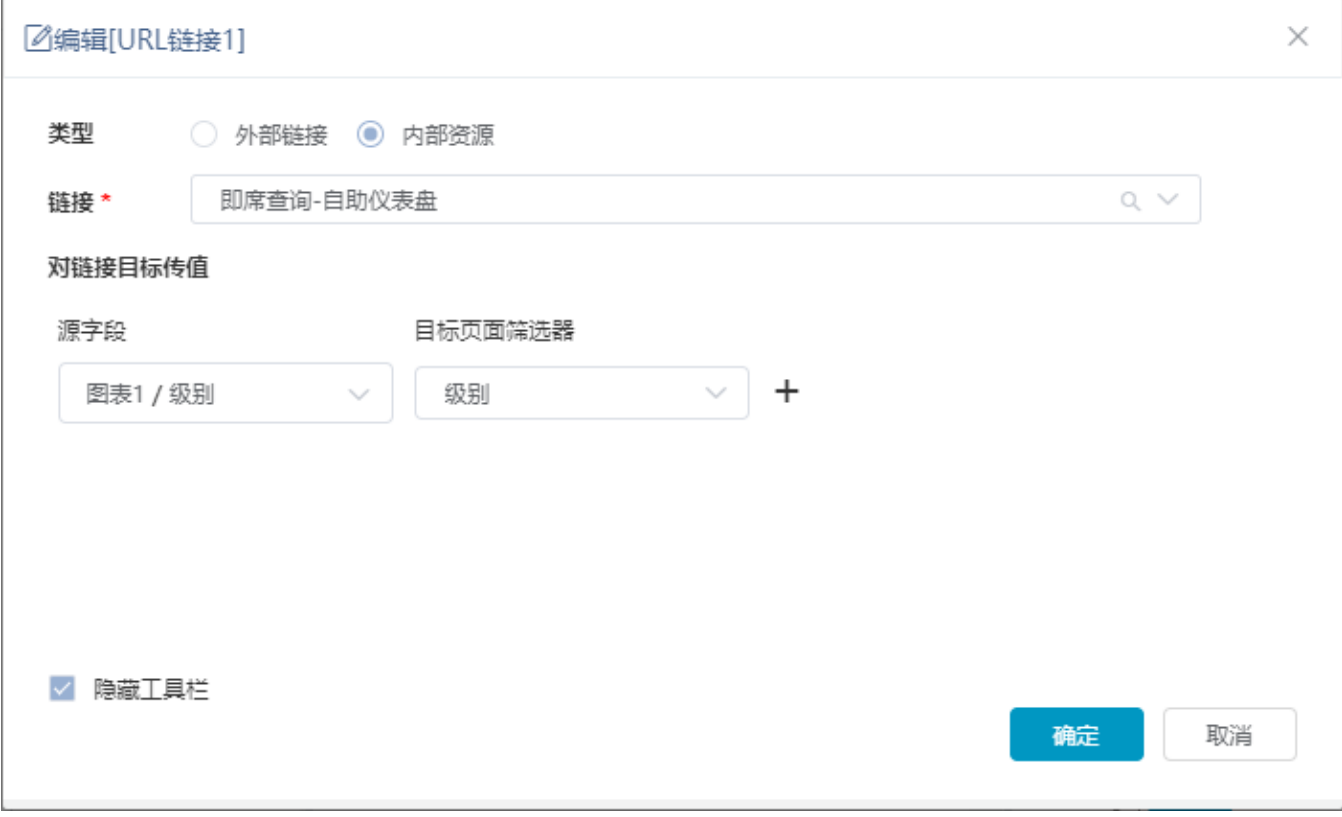

效果如下:

ý

点击图表1的"级别"字段可与刚添加的内部资源联动传参。

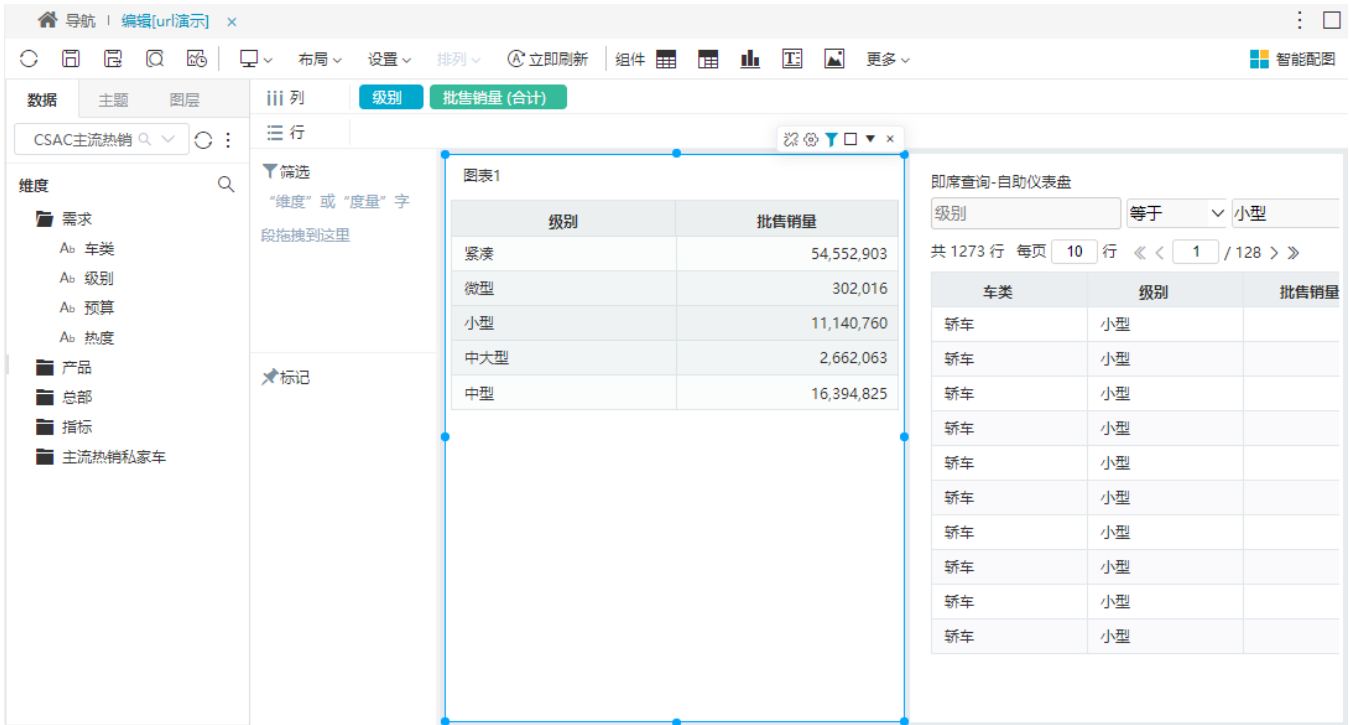

4、再拖拽一个URL链接组件到"展现区", 在弹出的编辑页面选择 外部链接 , 填入一个系统外部的链接。

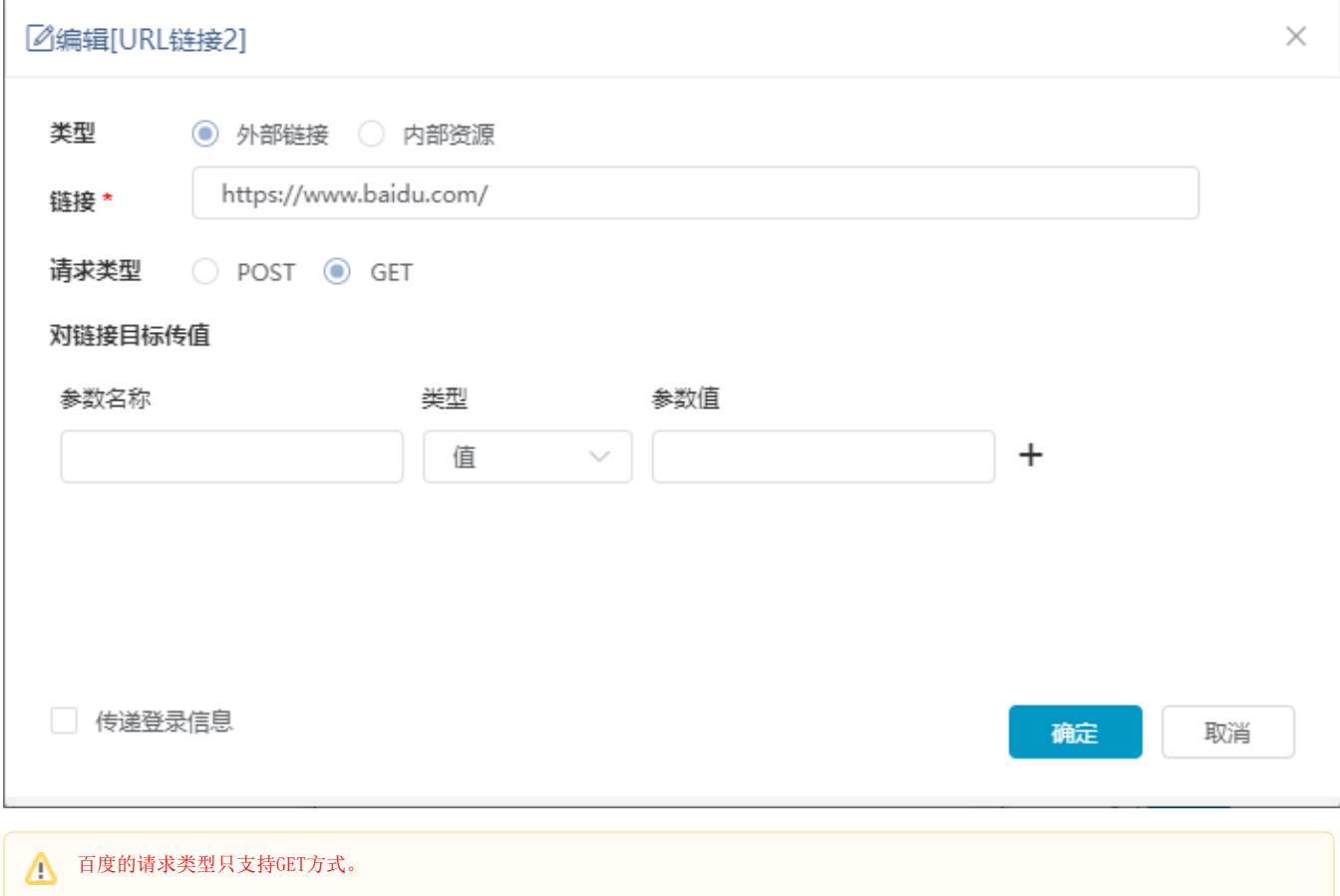

效果如下:

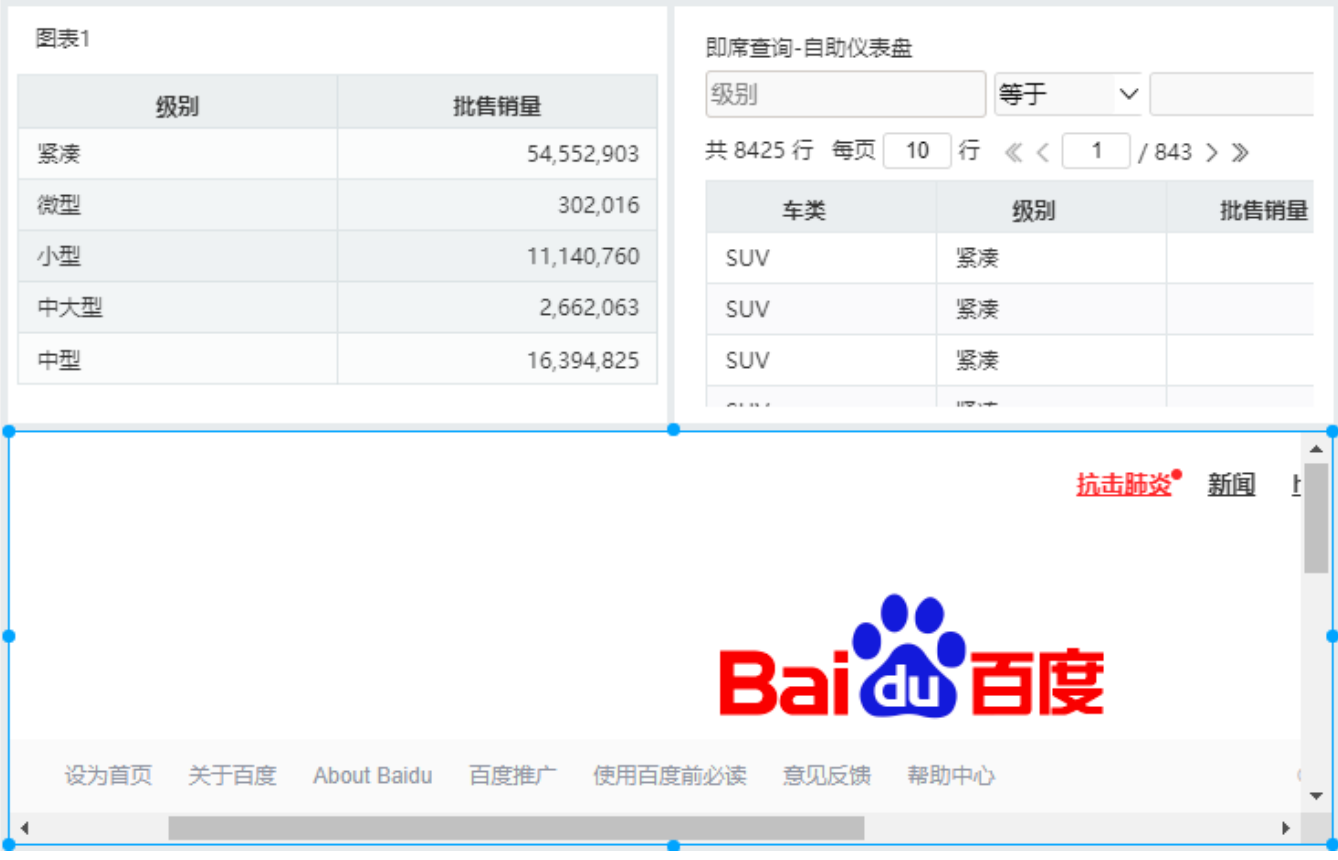

5、将TAB页组件拖到"展现区",在页签1中选择图形为柱图和对应的字段。

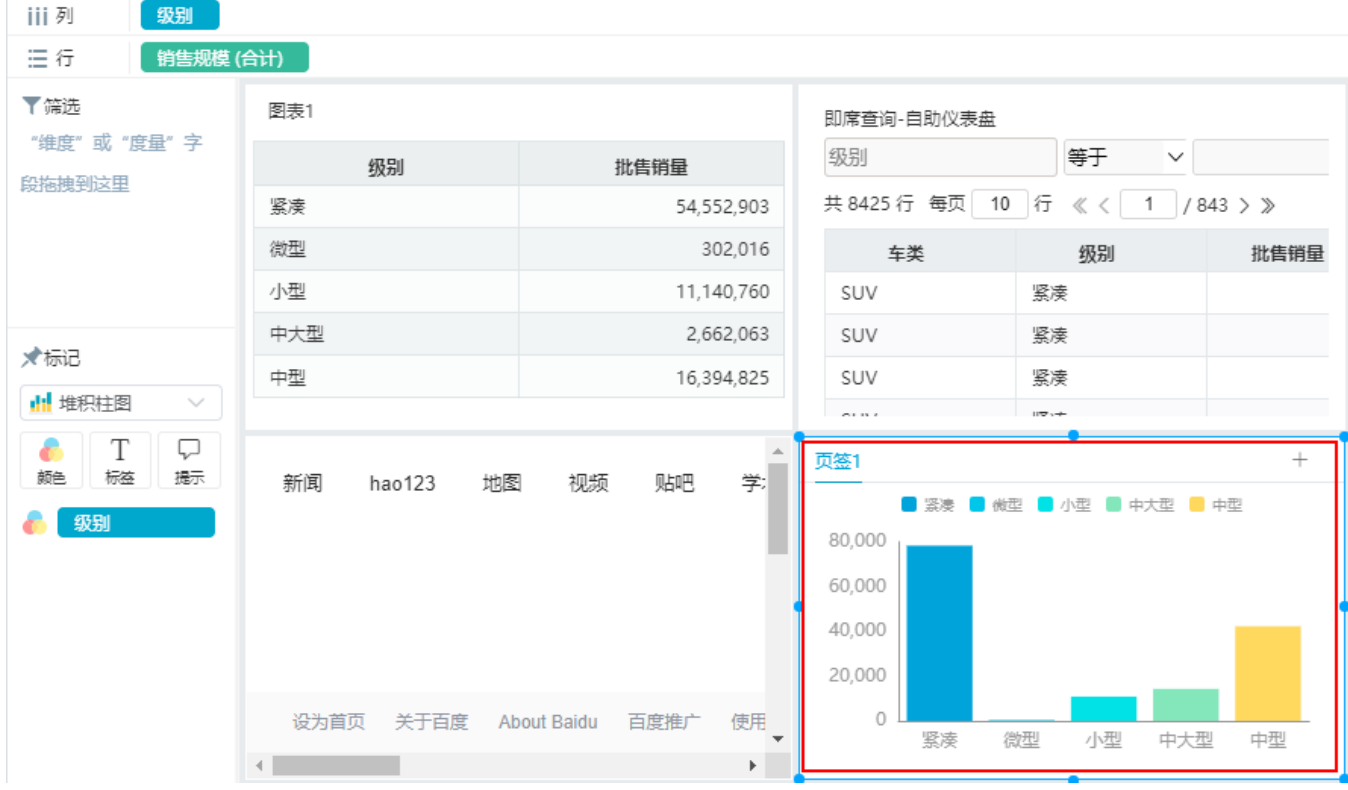

6、添加一个新的页签,将URL链接拖入到新的页签中。

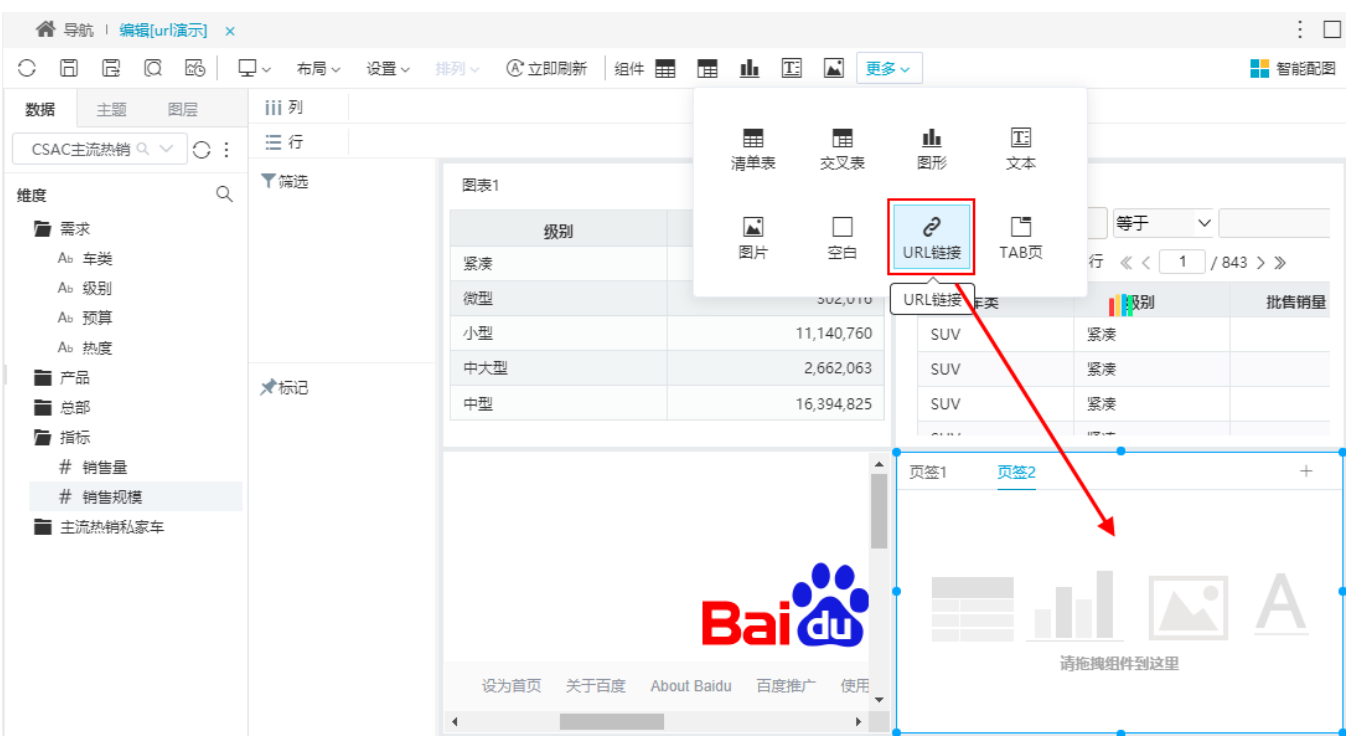

7、在弹出的编辑页面选择 内部资源 ,选择一个系统内部的资源,选择对链接目标传的值。

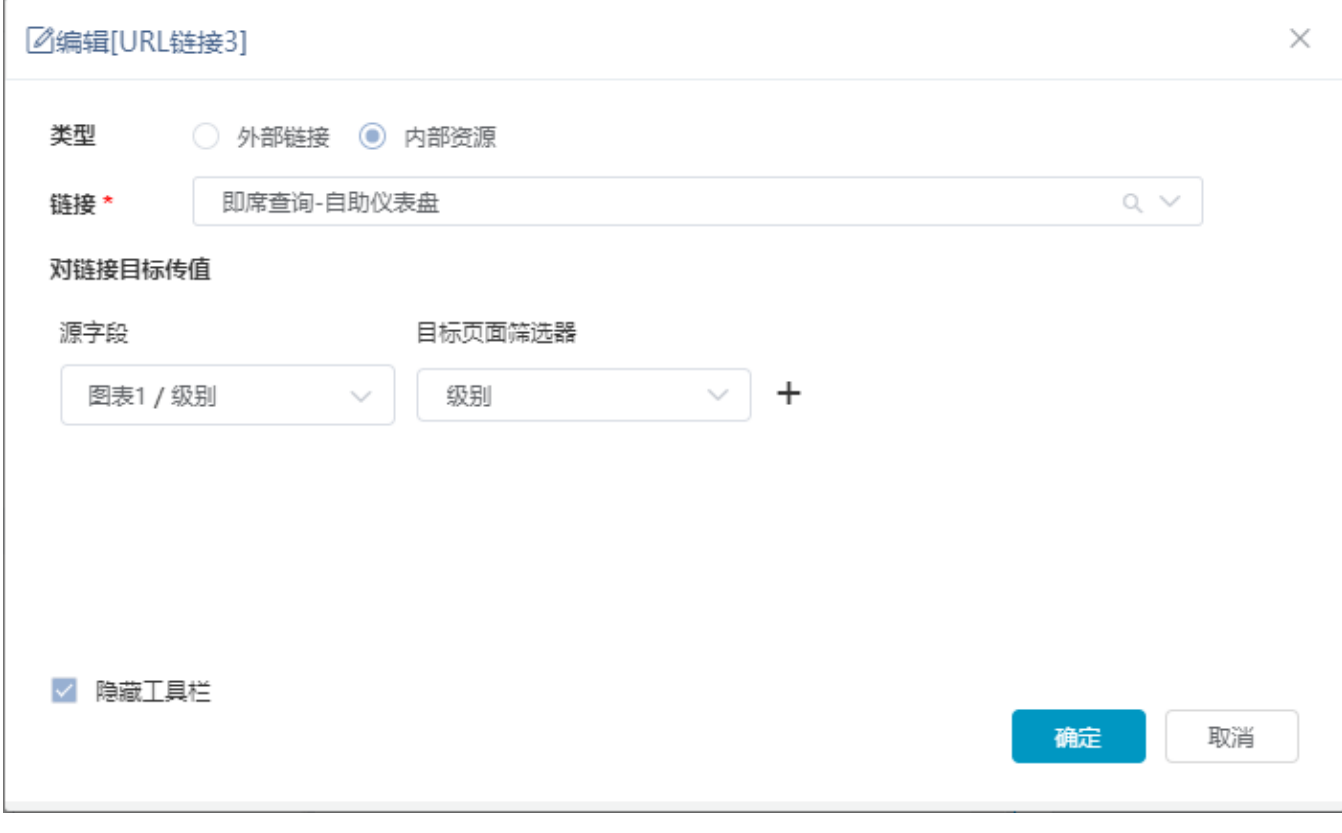

8、在 更多 设置项中选择下钻。

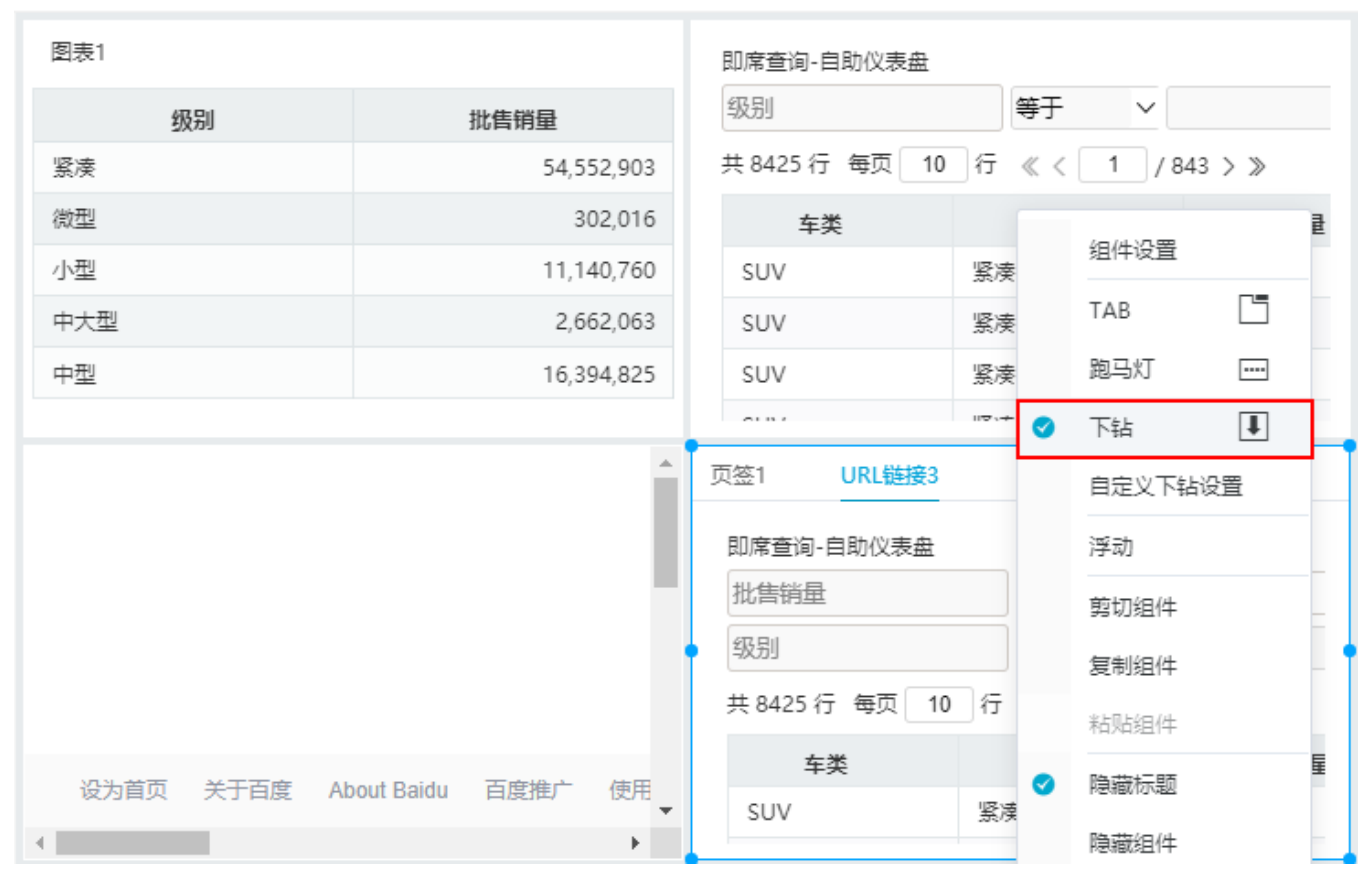

最终效果如下:

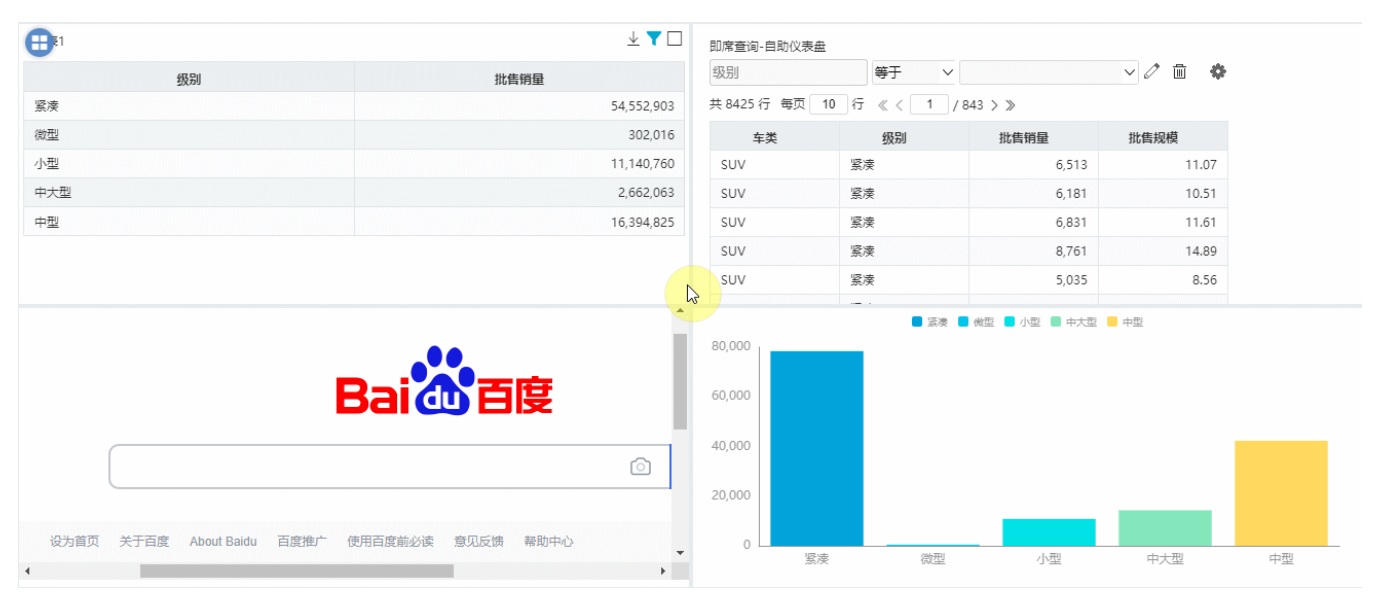